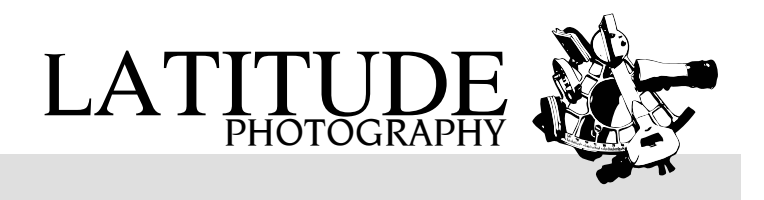

## **Downloading your files with FTP**

**What is FTP?**: File Transfer Protocol (FTP) is a standard network protocol used to transfer files from one host to another host over a network, such as the Internet.

## **If you're using Firefox as a browser:**

The most convenient FTP software for Firefox is called FireFTP. It's an add-on, which you can download for free at<http://addons.mozilla.org/en-US/firefox/addon/fireftp/>

Once installed, run it. It hides under Tools, Web Developer, FireFTP, like this:

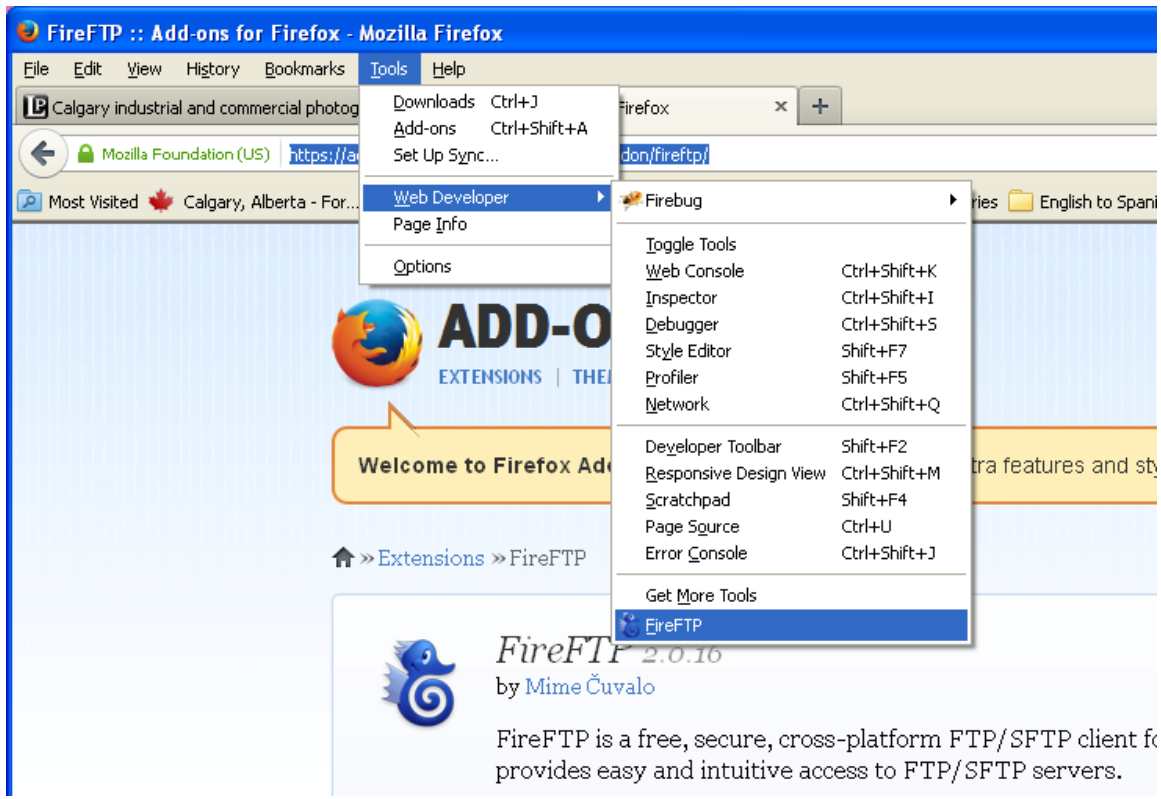

. . . . . . . . . . . . . . . . . . . . . . . . . . . .

Firefox will start a new tab right in the browser. On the left, you will have to select QuickConnect from a dropdown list.

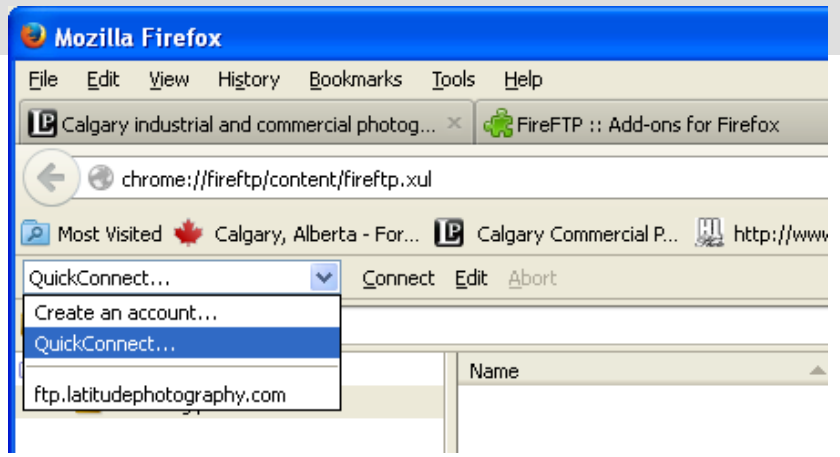

And a window will popup. Fill in all the fields, with the your login information. Leave the Anonymous box uncheck. Press Connect.

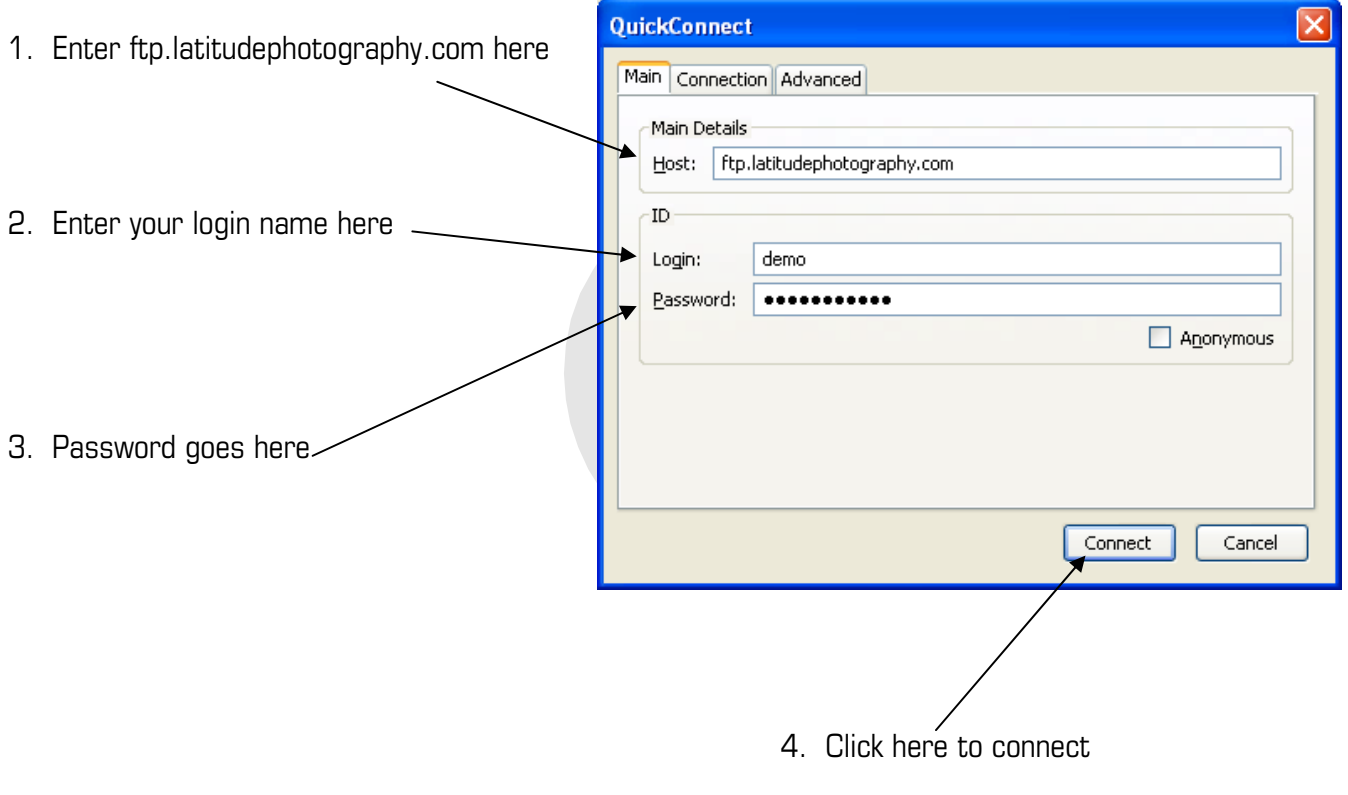

The FTP software will connect and look like this:

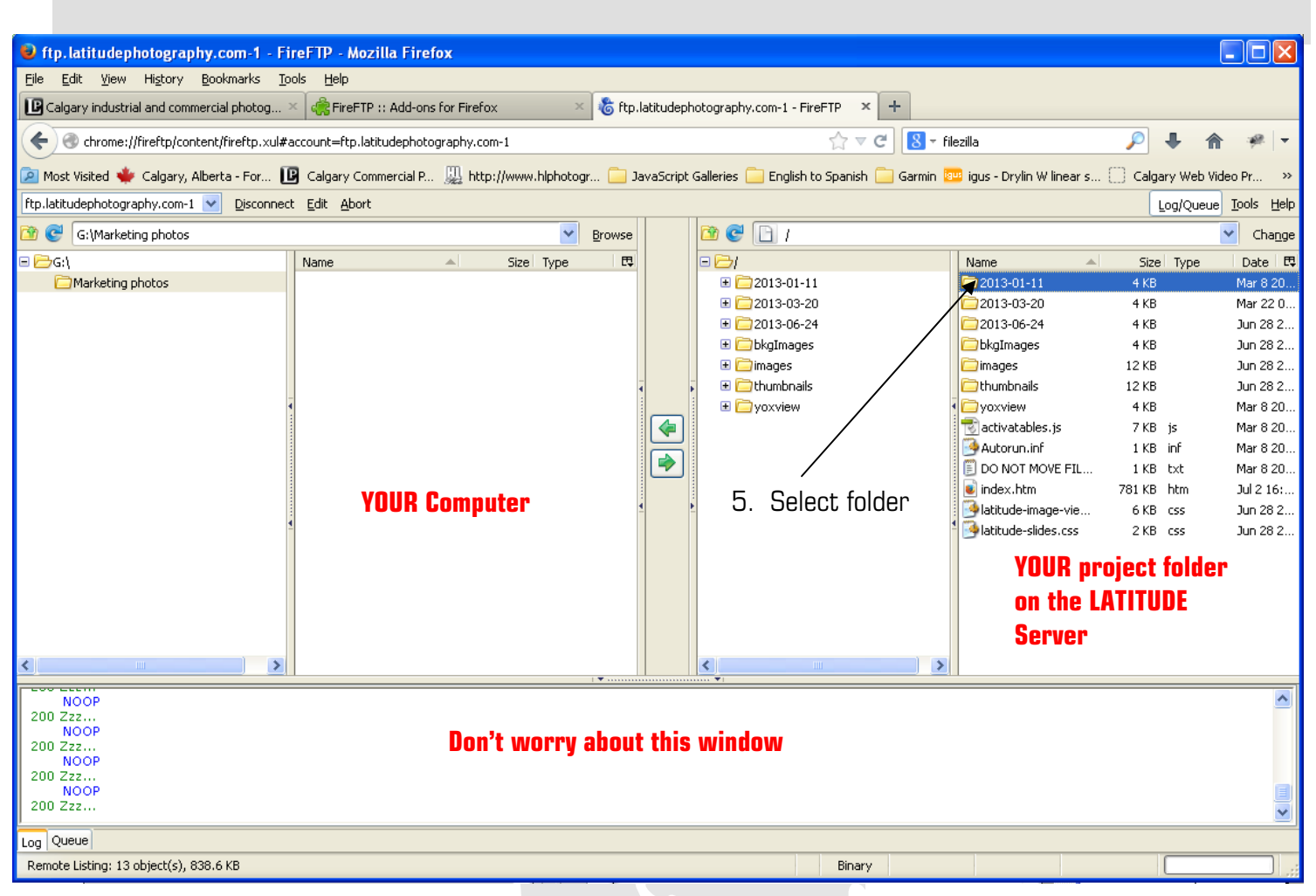

The windows which you will use are the middle four. YOUR computer on the left, the LATITUDE computer on the right.

If you are looking for High Resolution files from a shoot on January 11, 2013. In the right hand window double click the folder, in this case 2013-01-11. The folder will open and you will now have to select the "High Resolution JPG images" folder. You may also see a "High Resolution PNG images" or "RAW images" folders depending on the project.

On the right side, highlight all the images which you would like and click Download, the left facing arrow between the two halves of the screen. It will look something like this:

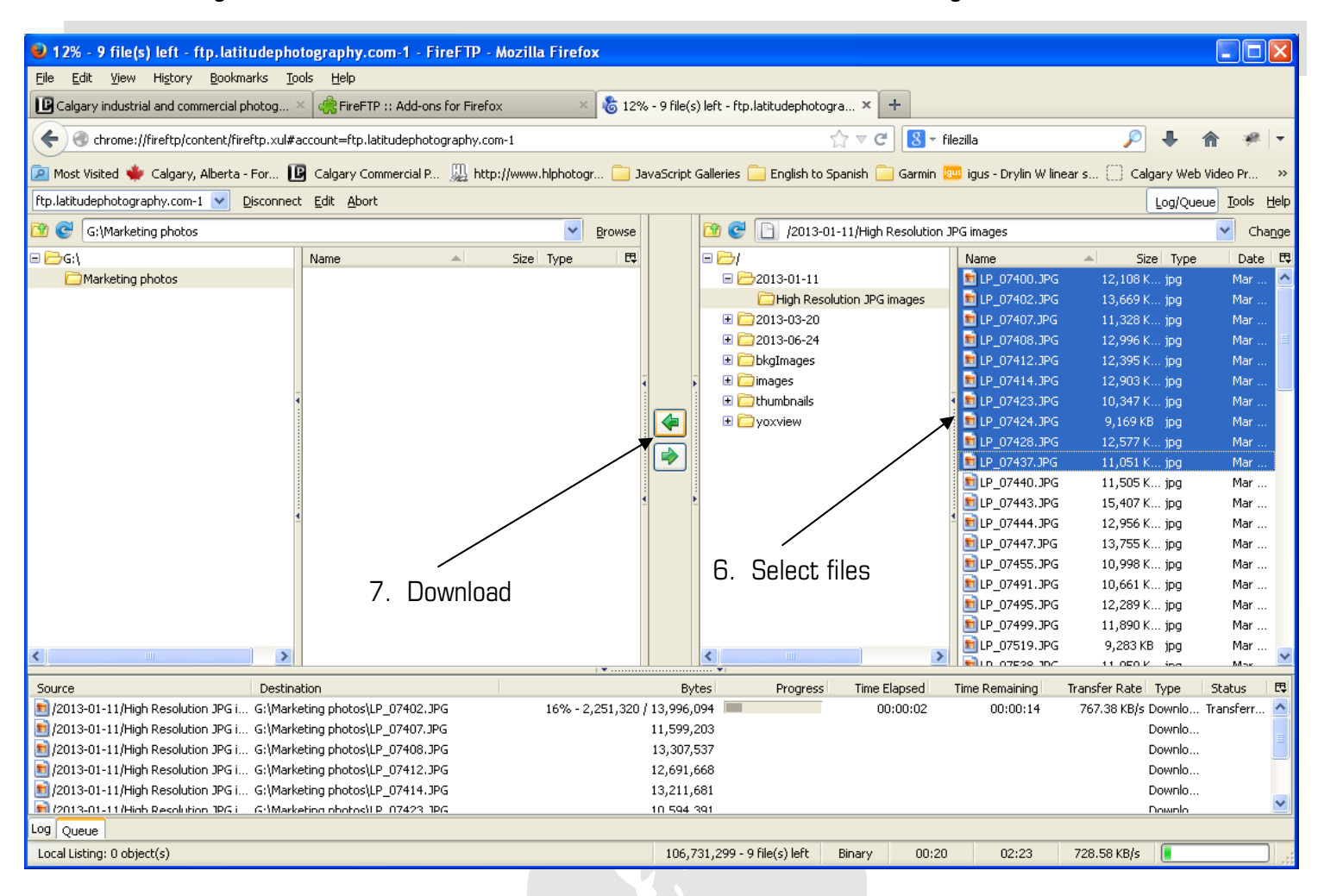

That's it, you're done!

The bottom Queue window will now display a list of files you are currently downloading from the LATITUDE Server to YOUR computer.

At this point you can grab other files from other projects following the same procedure. You can even download the ENTIRE project folder with ALL of the shoot dates, and all the files required to run the viewer. Once on your computer, double click the index.htm file and the viewer will launch in your default browser.

## **If you want to be browser independent (Mac users):**

Download Filezilla, it's a free FTP solution at<http://filezilla-project.org/> Make sure you download the Client software, NOT the Server software.

Once installed, run it. It will look like this.

1. Enter ftp.latitudephotography.com here

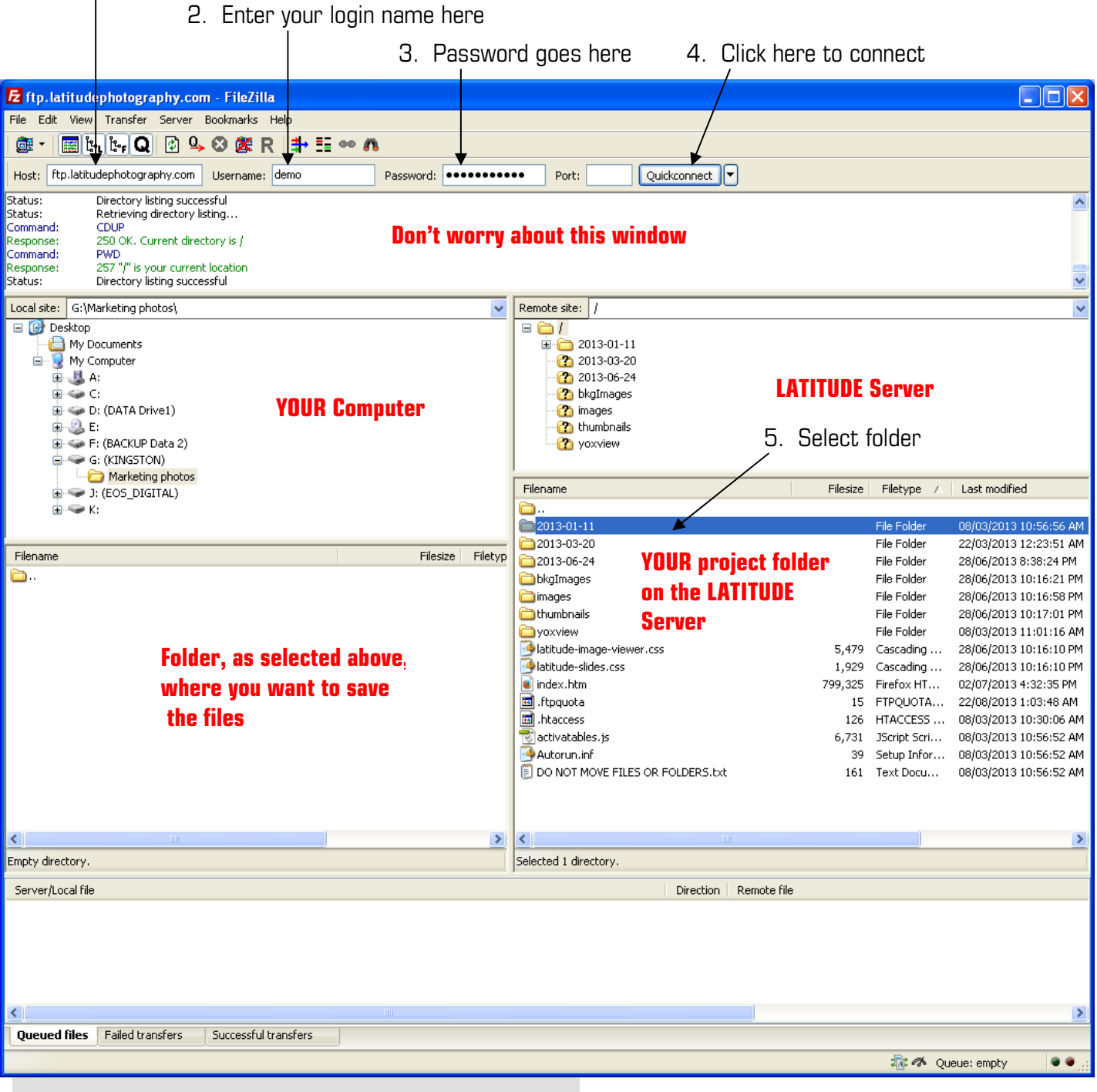

The windows which you will use are the middle four. YOUR computer on the left, the LATITUDE computer on the right.

If you are looking for High Resolution files from a shoot on January 11, 2013. In the right hand window double click the folder, in this case 2013-01-11. The folder will open and you will Resolution PNG images" or "RAW images" folders depending on the project. now have to select the "High Resolution JPG images" folder. You may also see a "High

Highlight all the images which you would like and right-click your mouse. Select Download. It will look something like this:

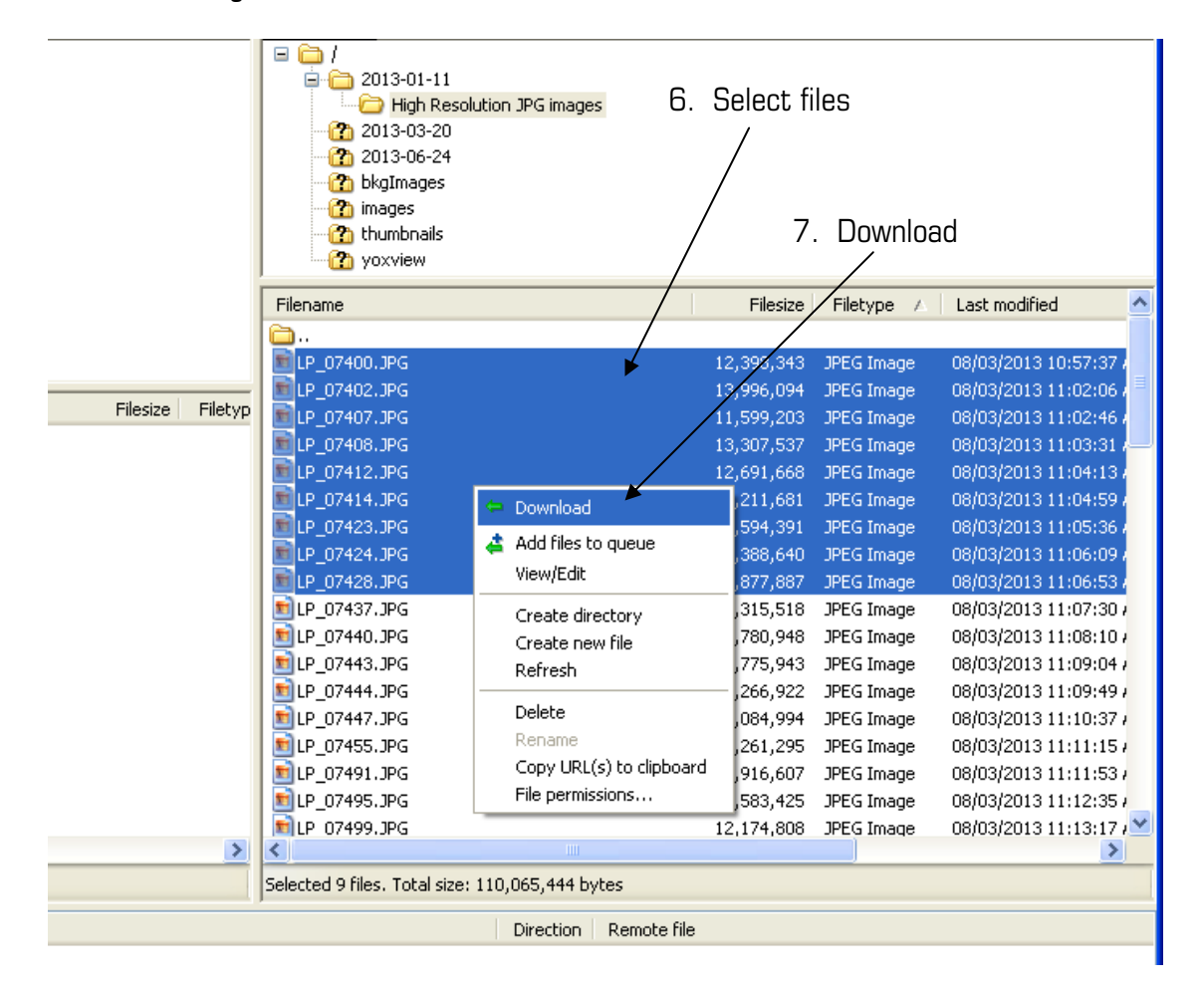

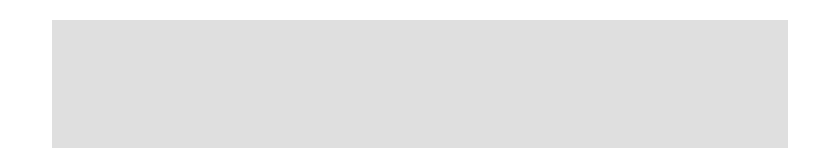

That's it, you're done!

he bottom Queued files window will now display a list of files you are currently downloading T from the LATITUDE Server to YOUR computer.

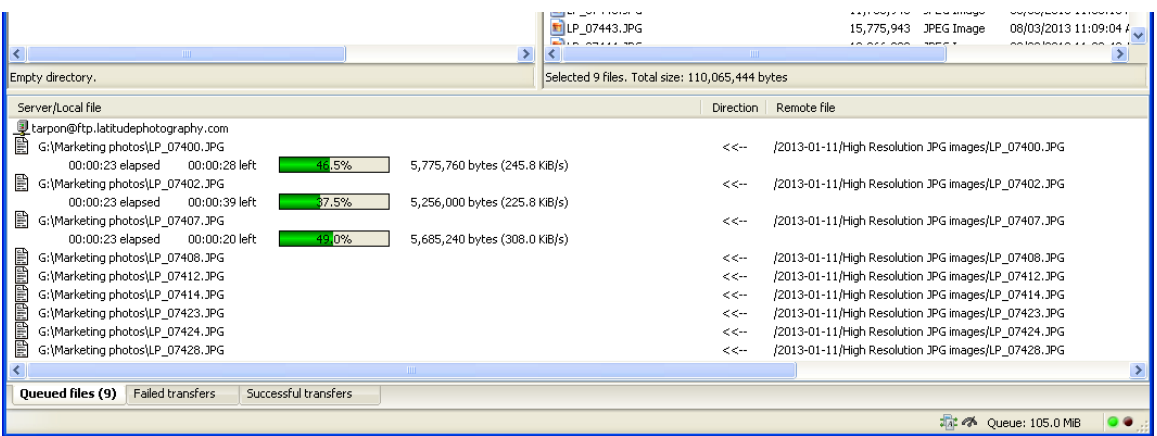

At this point you can grab other files from other projects following the same procedure. You can even download the ENTIRE project folder with ALL of the shoot dates, and all the files required to run the viewer. Once on your computer, double click the index.htm file and the viewer will launch in your default browser.

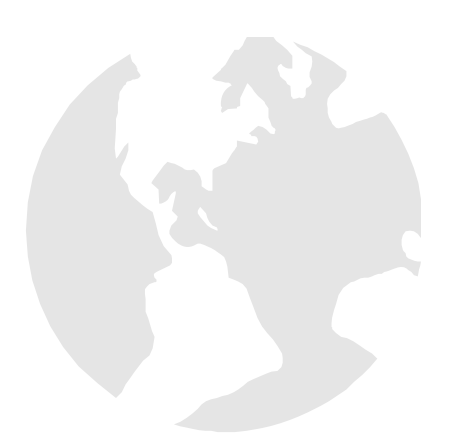

Latitude Photography is a trade name of Heather Lauren Photography Inc. BN: 89226-0506 Contact <u>info@latitudephotography.com</u> with any questions concerning this help sheet,

industrial commercial architectural